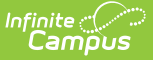

# **CAASPP Import (California)**

Last Modified on 11/14/2024 1:33 pm CST

CAASPP Import [Workflow](http://kb.infinitecampus.com/#caaspp-import-workflow) | [Report](http://kb.infinitecampus.com/#report-logic) Logic | [Import](http://kb.infinitecampus.com/#import-editor) Editor | Import [Assessment](http://kb.infinitecampus.com/#error-and-warning-descriptions) Data | Error and Warning Descriptions

#### Tool Search: CAASPP Import

The CAASPP Import tool allows users to import student scores for seven different assessments. Users have the option to import results for the California Assessment of Student Performance and Progress (CAASPP) and the English Language Proficiency Assessments for California (ELPAC Summative or ELPAC Initial).

#### **This process is not related to the CAASPP [Paperless](http://kb.infinitecampus.com/help/caaspp-paperless-assessment-reporting-california) Reporting tools.**

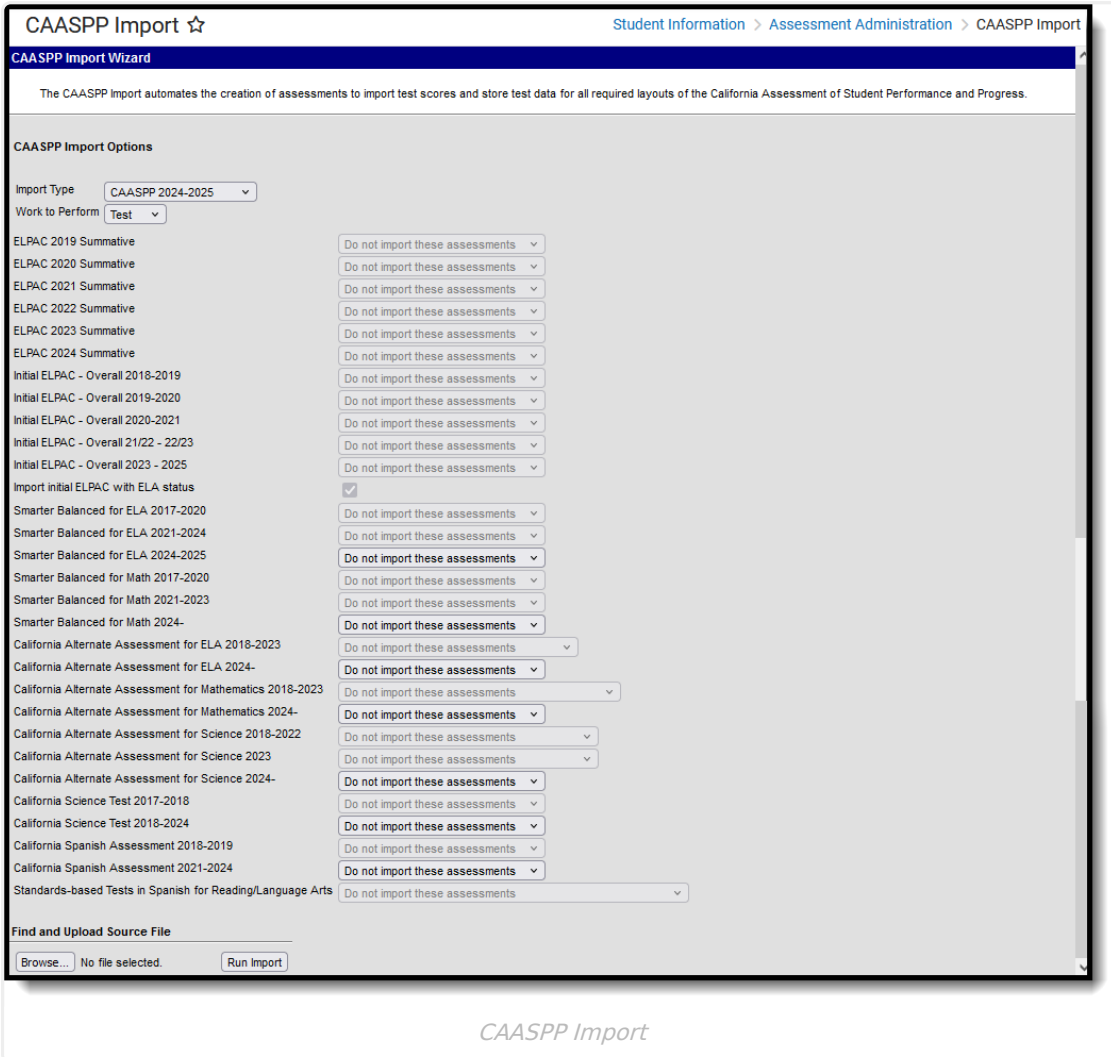

## **CAASPP Import Workflow**

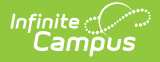

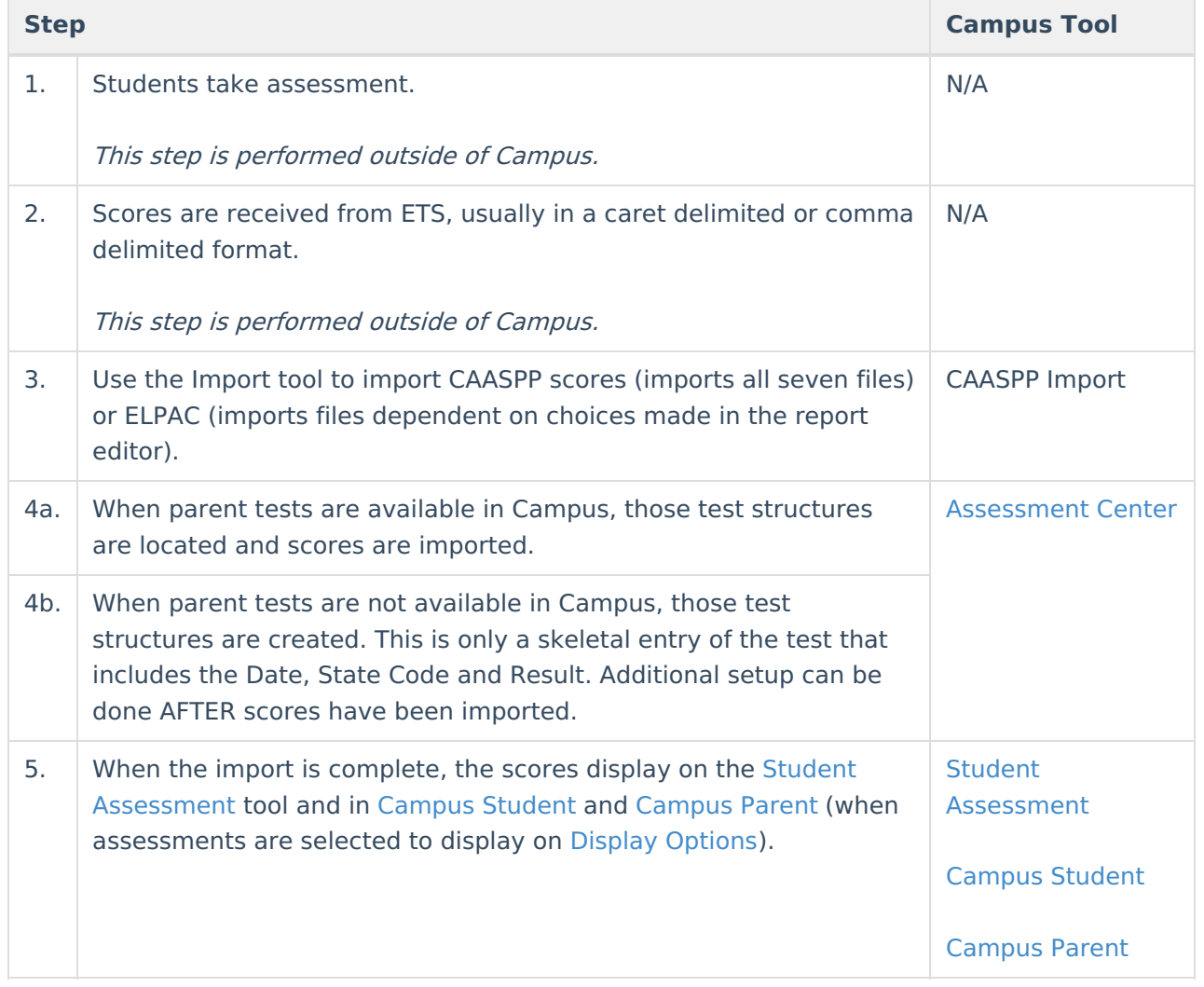

# **Report Logic**

This import tool imports CAASPP assessment data for all CAASPP tests (nine different import layouts). The student's State Identification Number (SSID) is used to match data from the file to the student's record in Campus.

When a record for one of these layouts exists in the [Assessment](http://kb.infinitecampus.com/help/assessment-center) Center, scores can be imported to that record when the name of that assessment is chosen on the Import tool. For example, when importing scores for Smarter Balanced for ELA, choose that item from the dropdown list for that assessment.

Multiple records in the Assessment Center may exist for an assessment. Each of those records are listed on the editor when selecting an existing test to import results.

Or, when a test structure record for a particular test does NOT exist in the Assessment Center, the Import tool can create a test structure in the Assessment Center with the required fields (date, score type, state code) and the scores are imported to that record. Once the import is complete, you can add additional items to the Assessment Center record (like comments or passing score values, etc.)

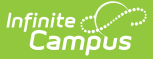

See the [CAASPP](https://kb.infinitecampus.com/help/caaspp-import-test-setup-and-assessment-layout) Test Setup article for details on what is imported when no Test Detail record exists.

# **ELPAC**

There are four ELPAC Summative Options and four ELPAC Initial Options, one for each of the last four years - 2019 through 2022. The imported tests are the same; the only difference is the layout of the test files. Verify you are selecting the appropriate Import Type when importing these files.

The following **ELPAC** tests can be imported:

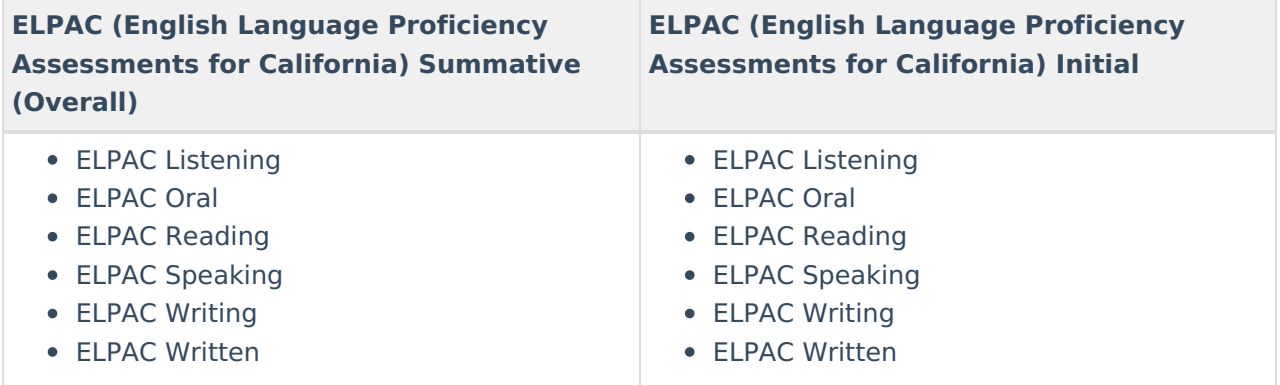

## **CAASPP**

The following **CAASPP** tests can be imported:

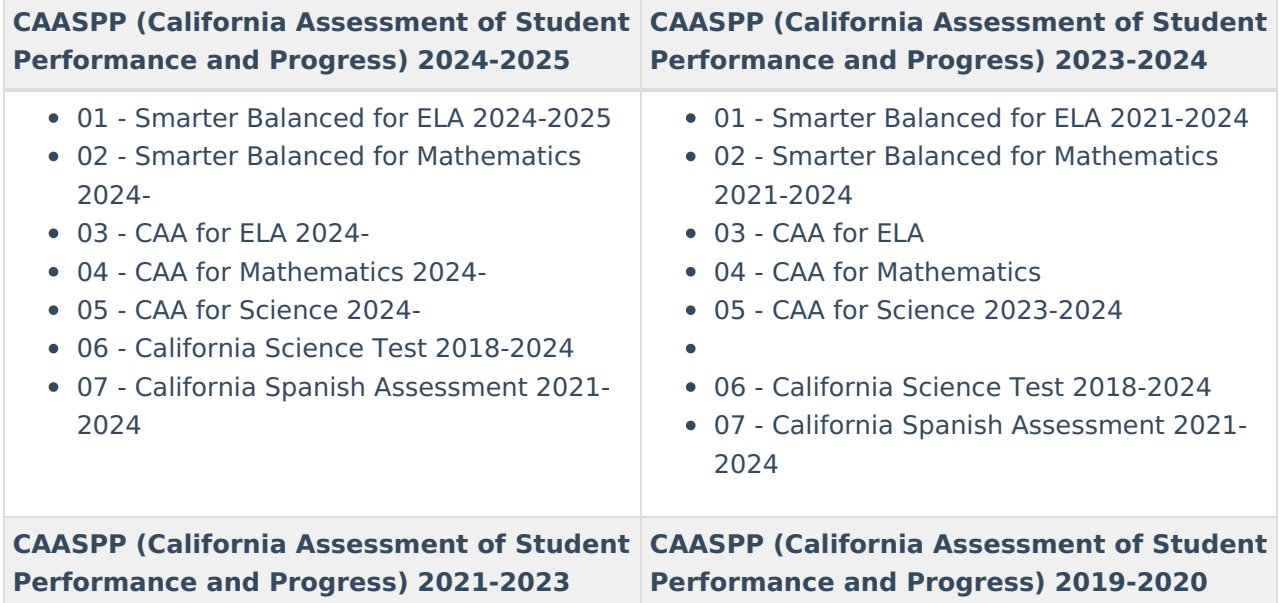

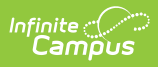

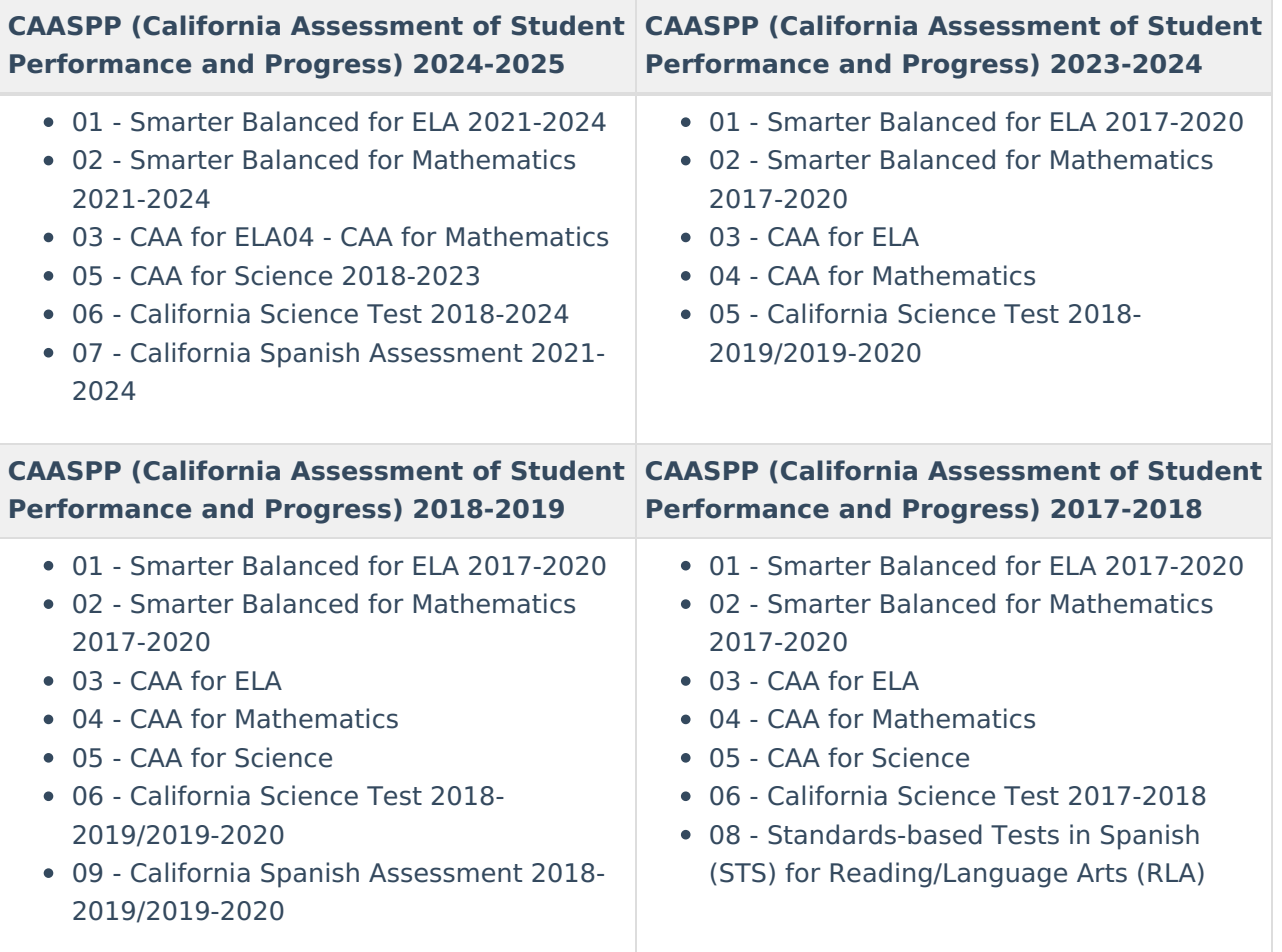

# **Import Editor**

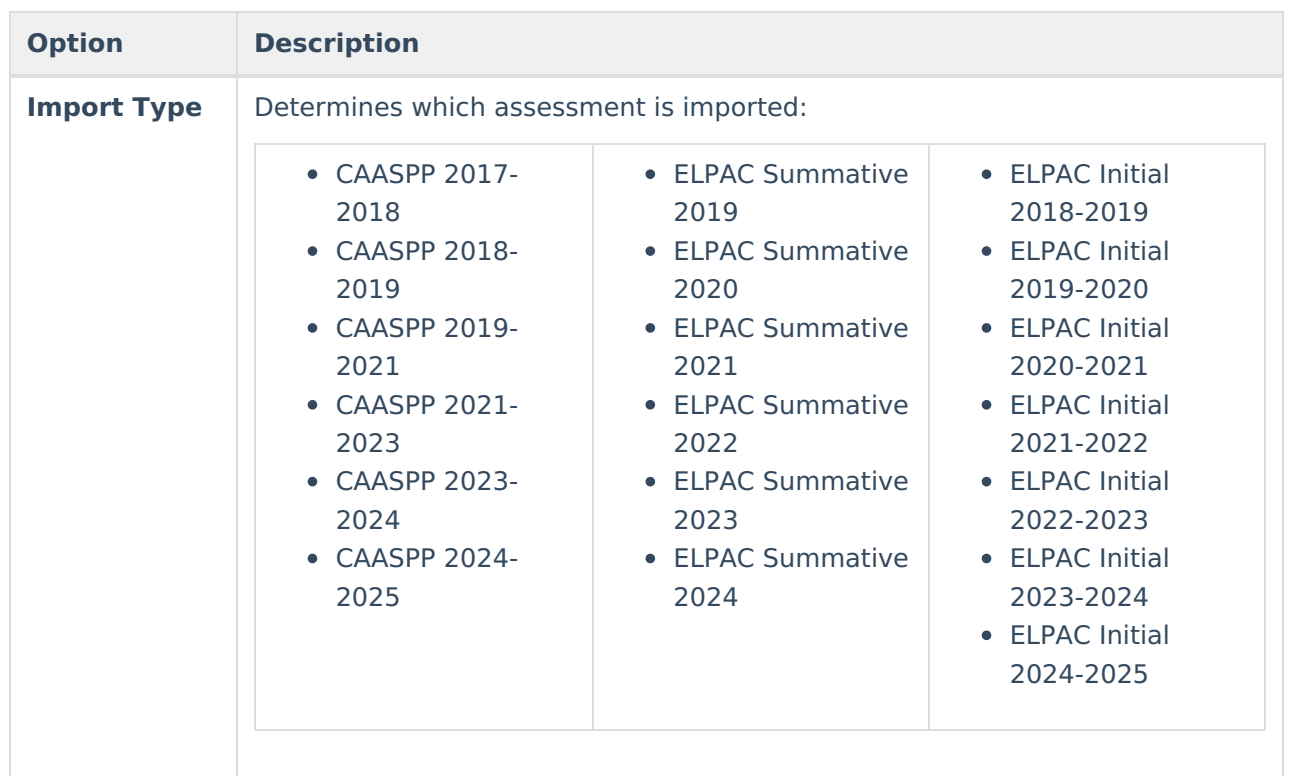

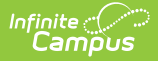

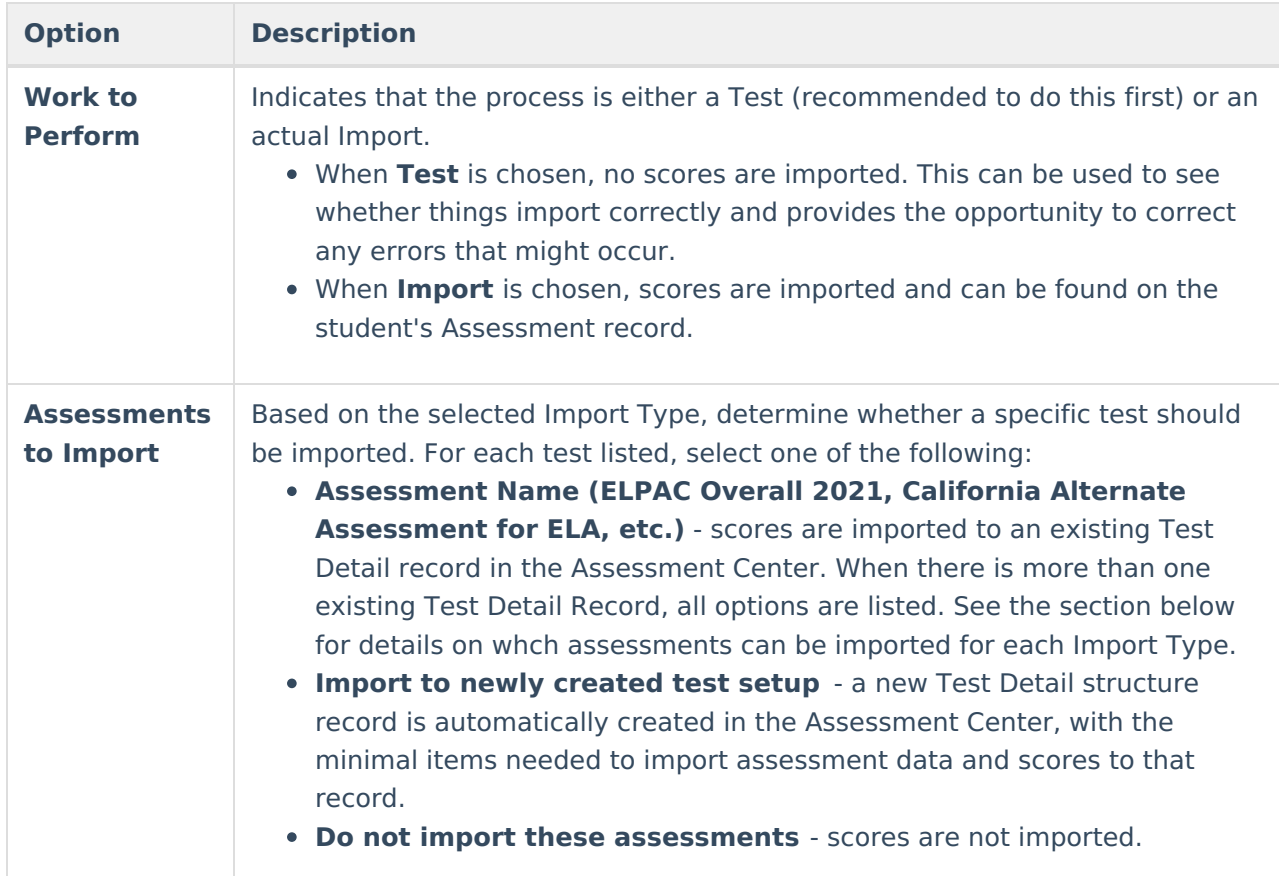

## **Assessments to Import**

For each of the following options, a selection of what to import (or not import) is needed.

### **ELPAC Assessment Layouts**

Click here to expand...

**Test Description**

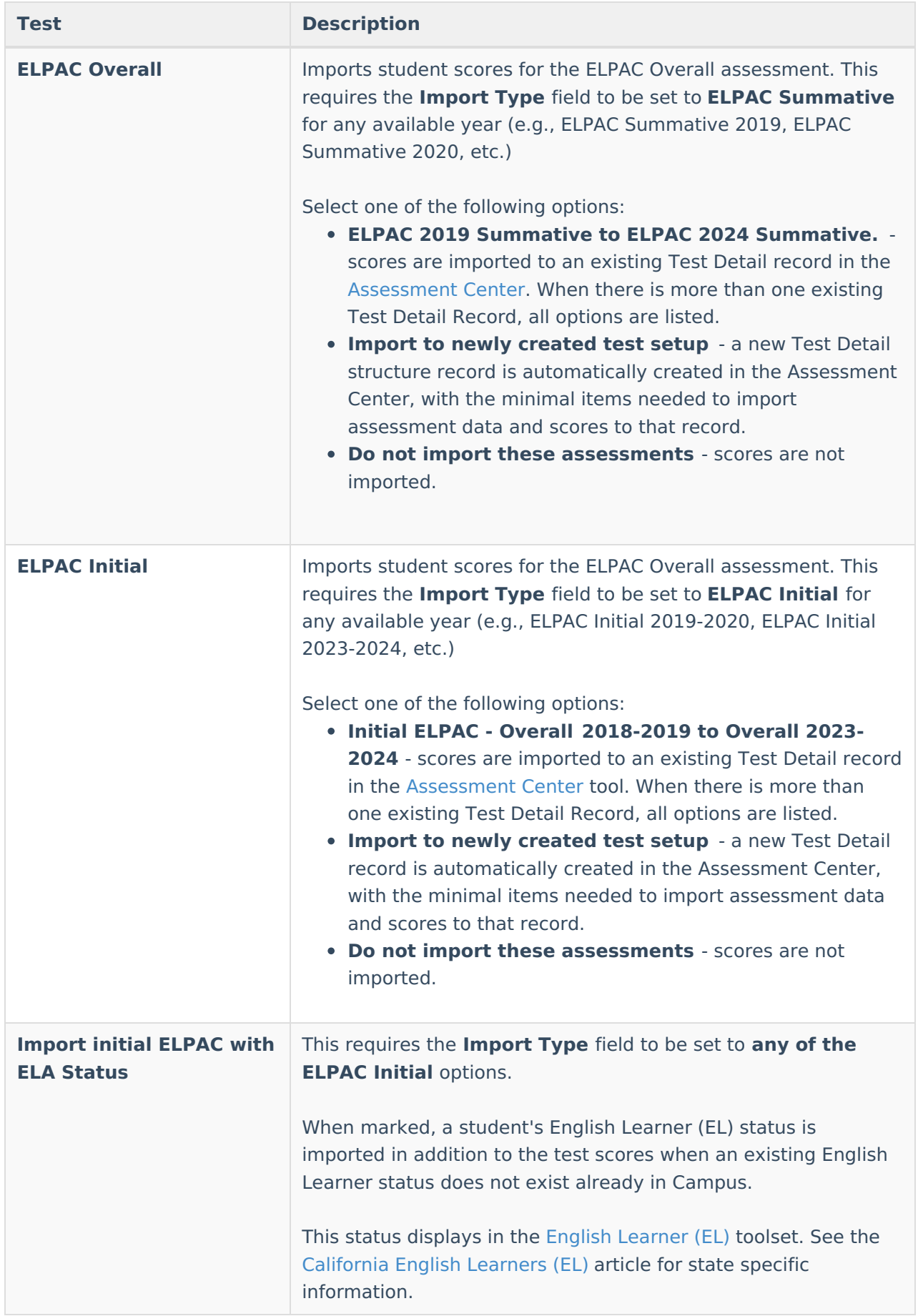

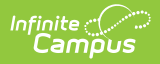

### **CAASPP Assessment Options**

Click here to expand...

#### **CAASPP 2024-2025 Assessment Options**

These options require the **Import Type** field to be set to **CAASPP 2024-2025.**

▶ Click here to expand...

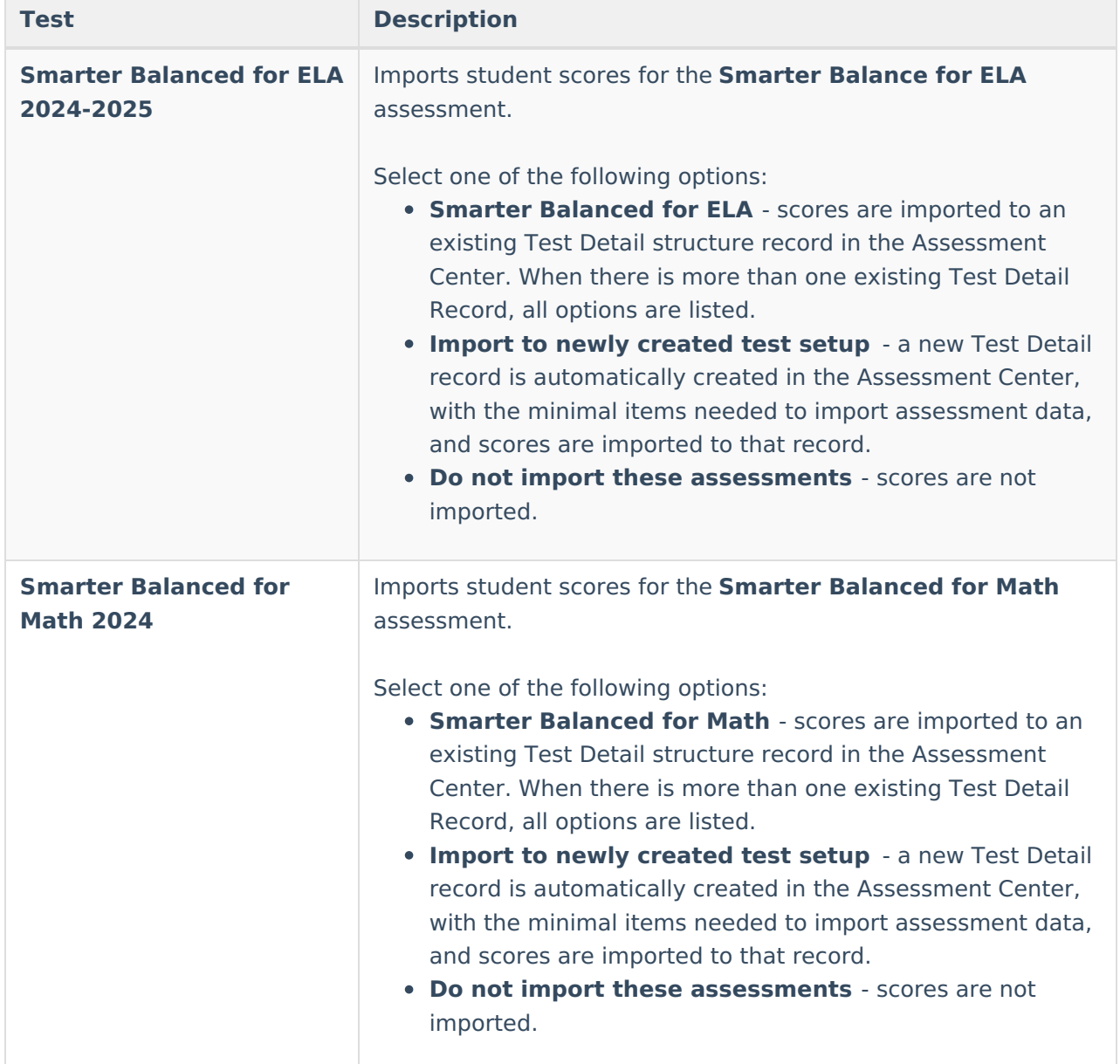

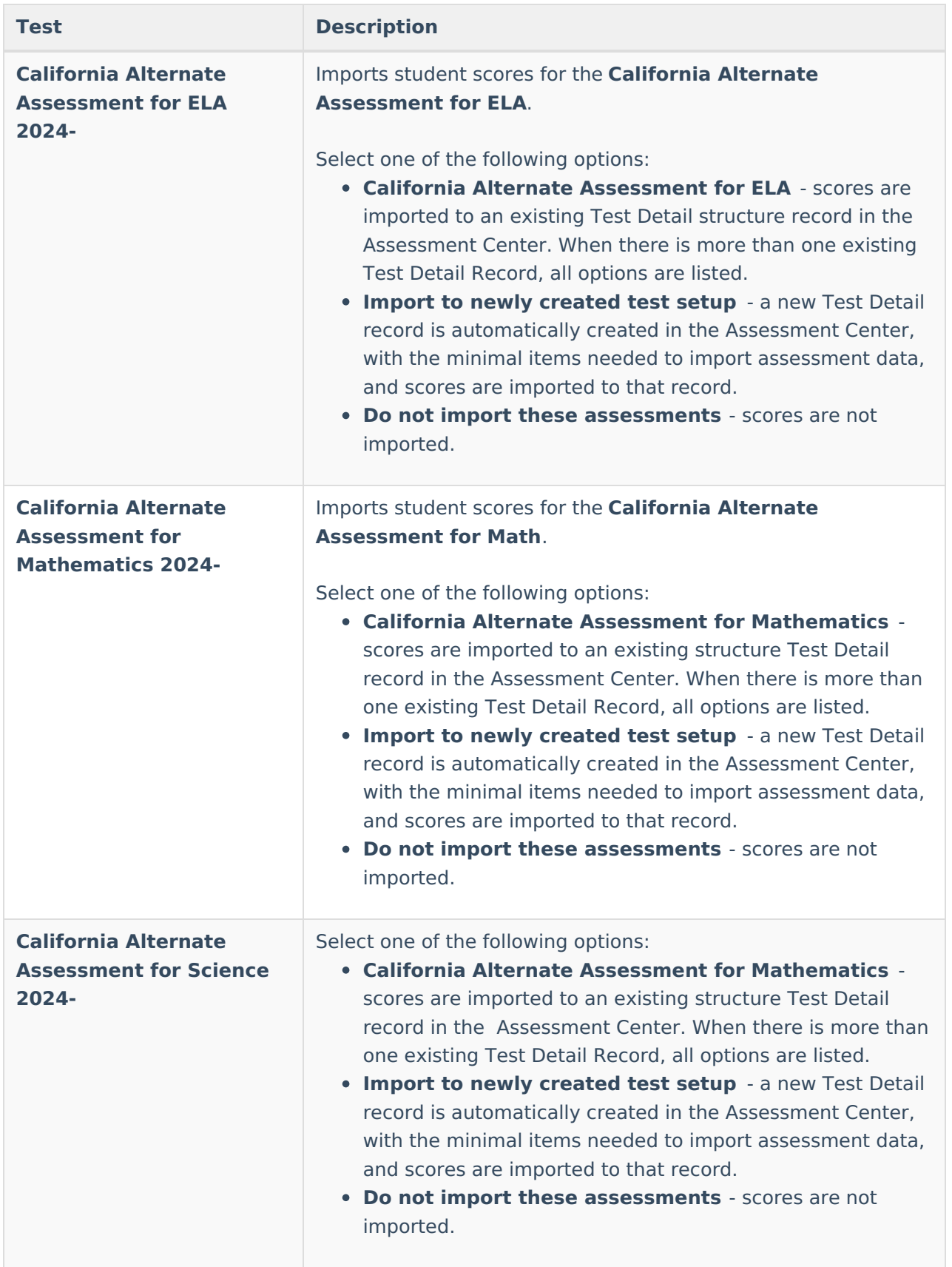

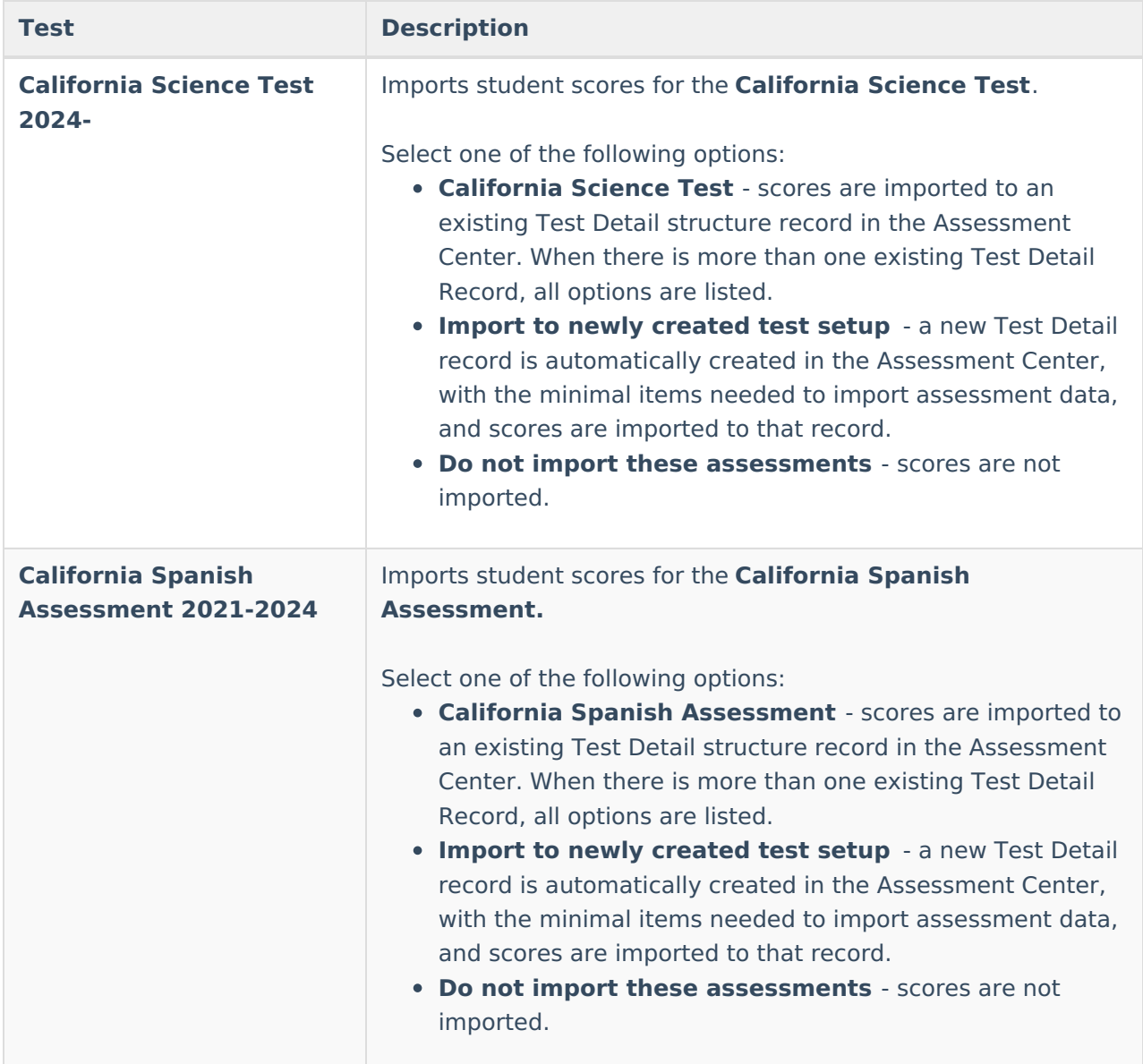

#### **Previous CAASPP Assessment Options**

▶ Click here to expand...

**CAASPP 2023-2024 Assessment Options**

These options require the **Import Type** field to be set to **CAASPP 2023-2024.**

Click here to expand...

**Test Description**

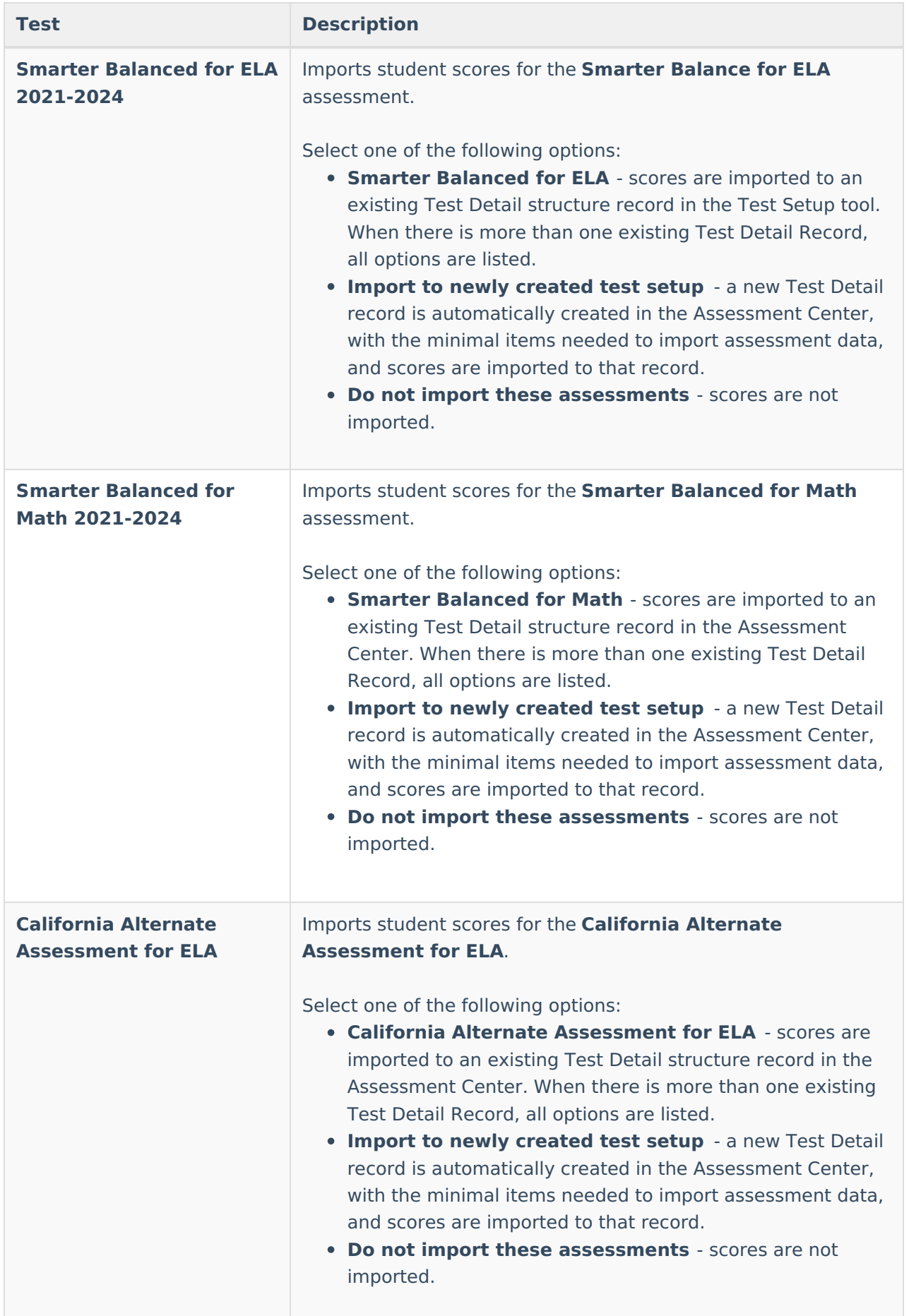

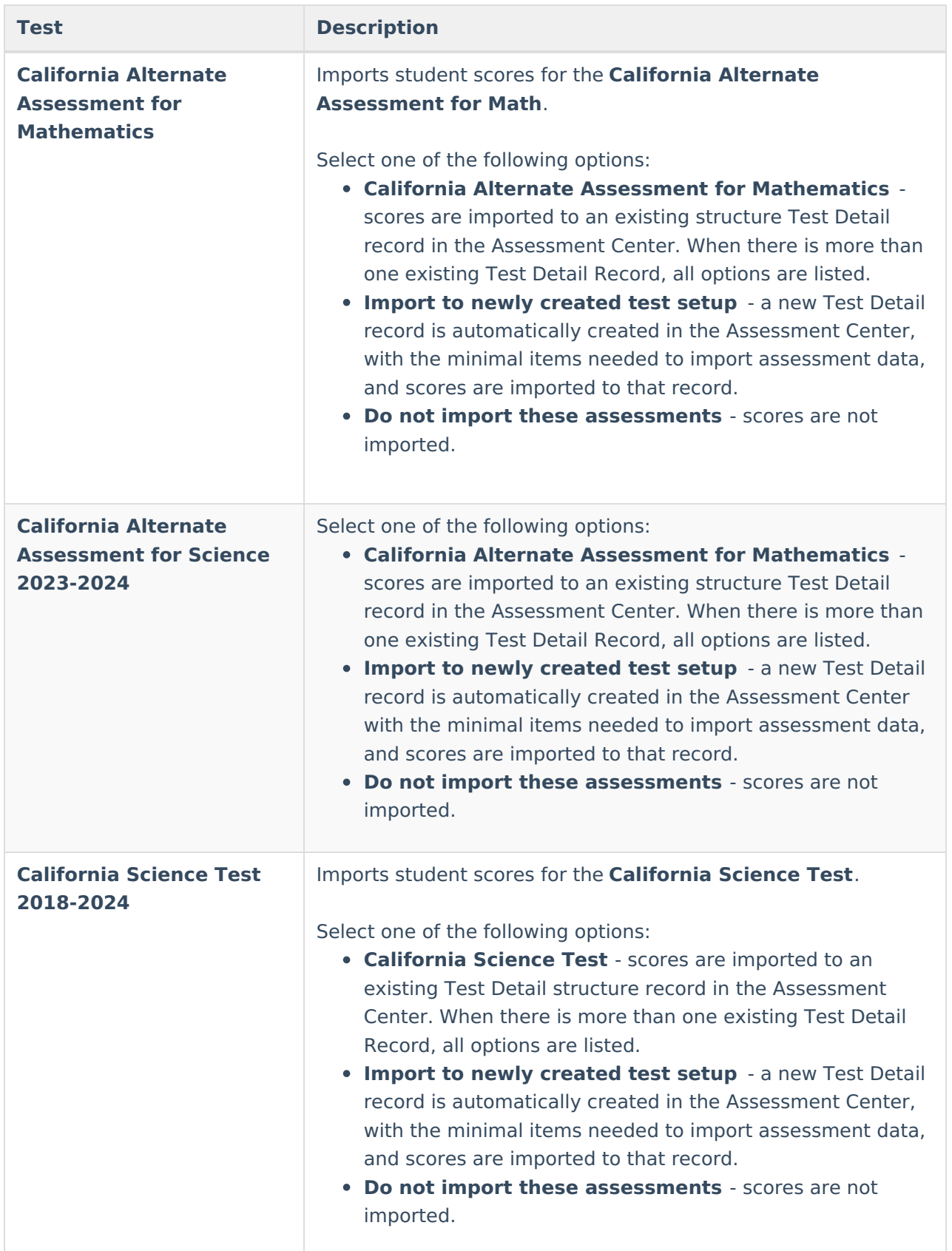

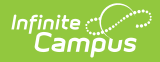

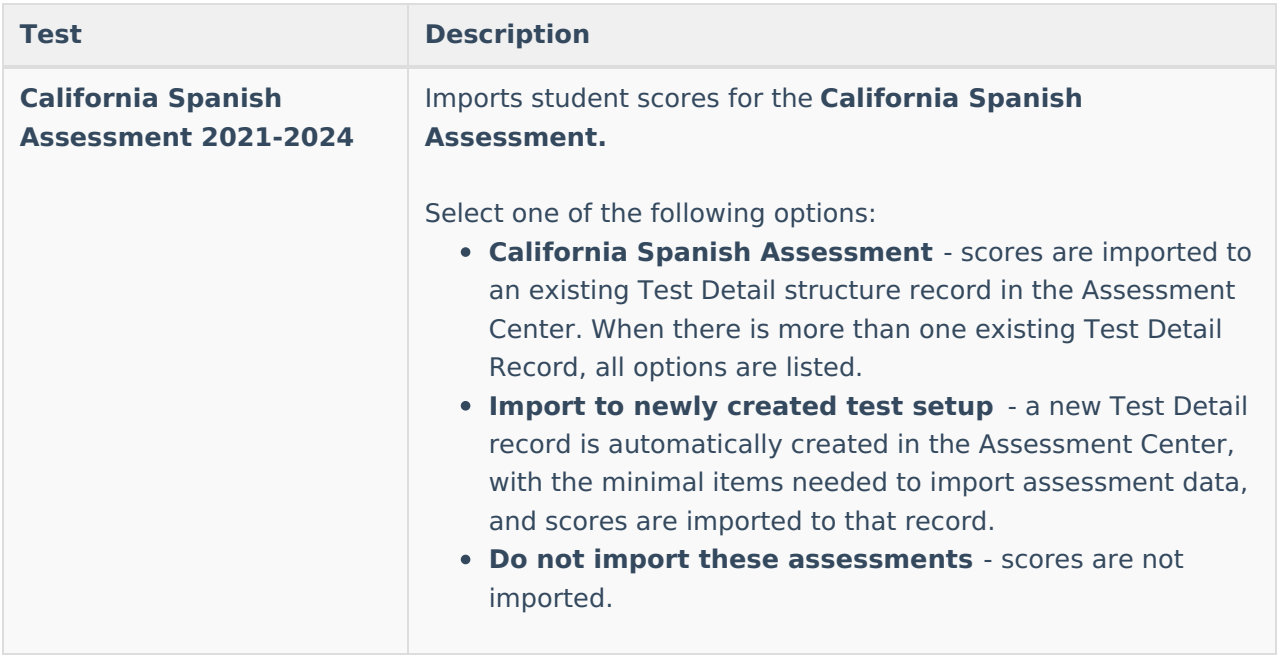

#### **CAASPP 2021-2023 Assessment Options**

These options require the **Import Type** field to be set to **CAASPP 2021-2023.**

#### Click here to expand...

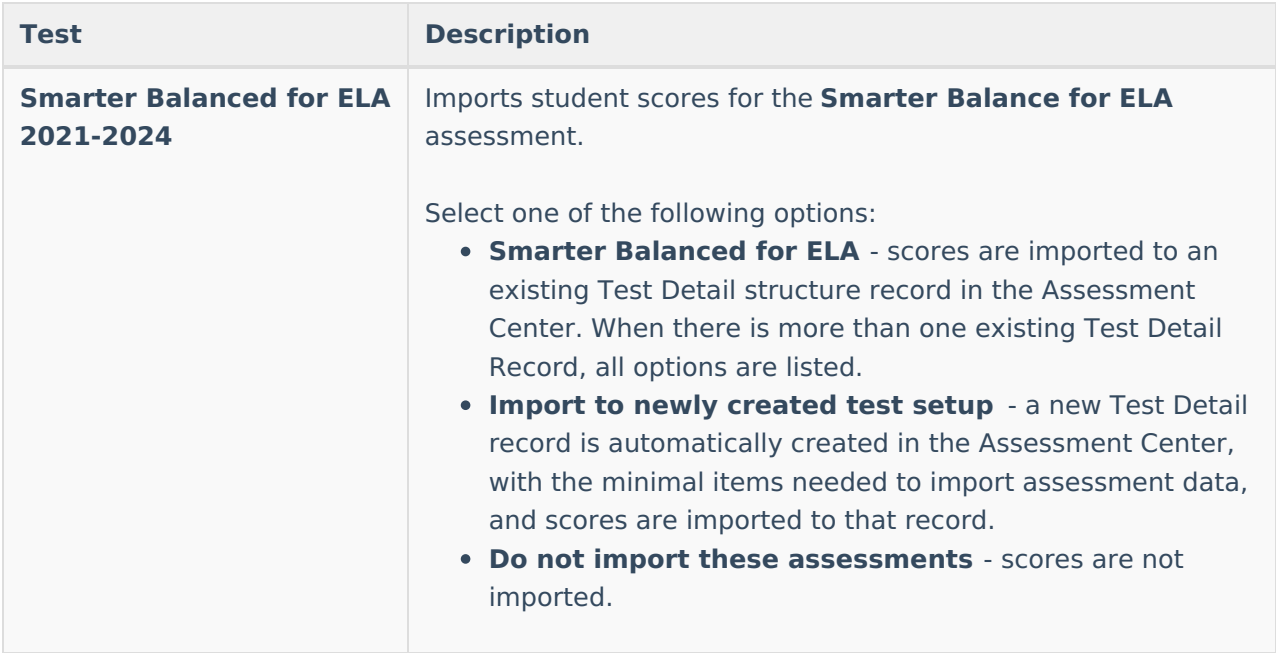

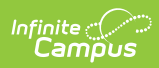

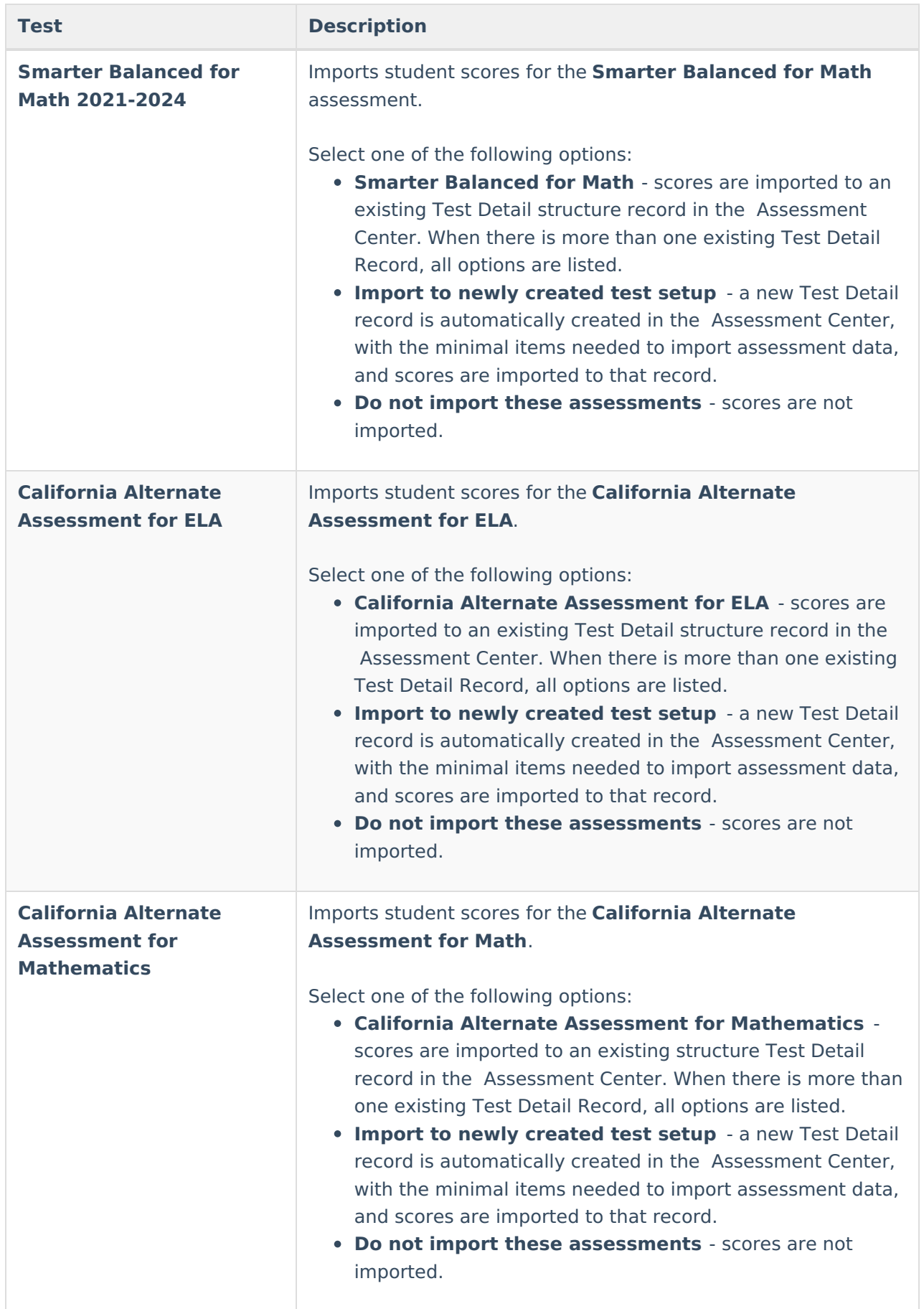

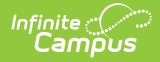

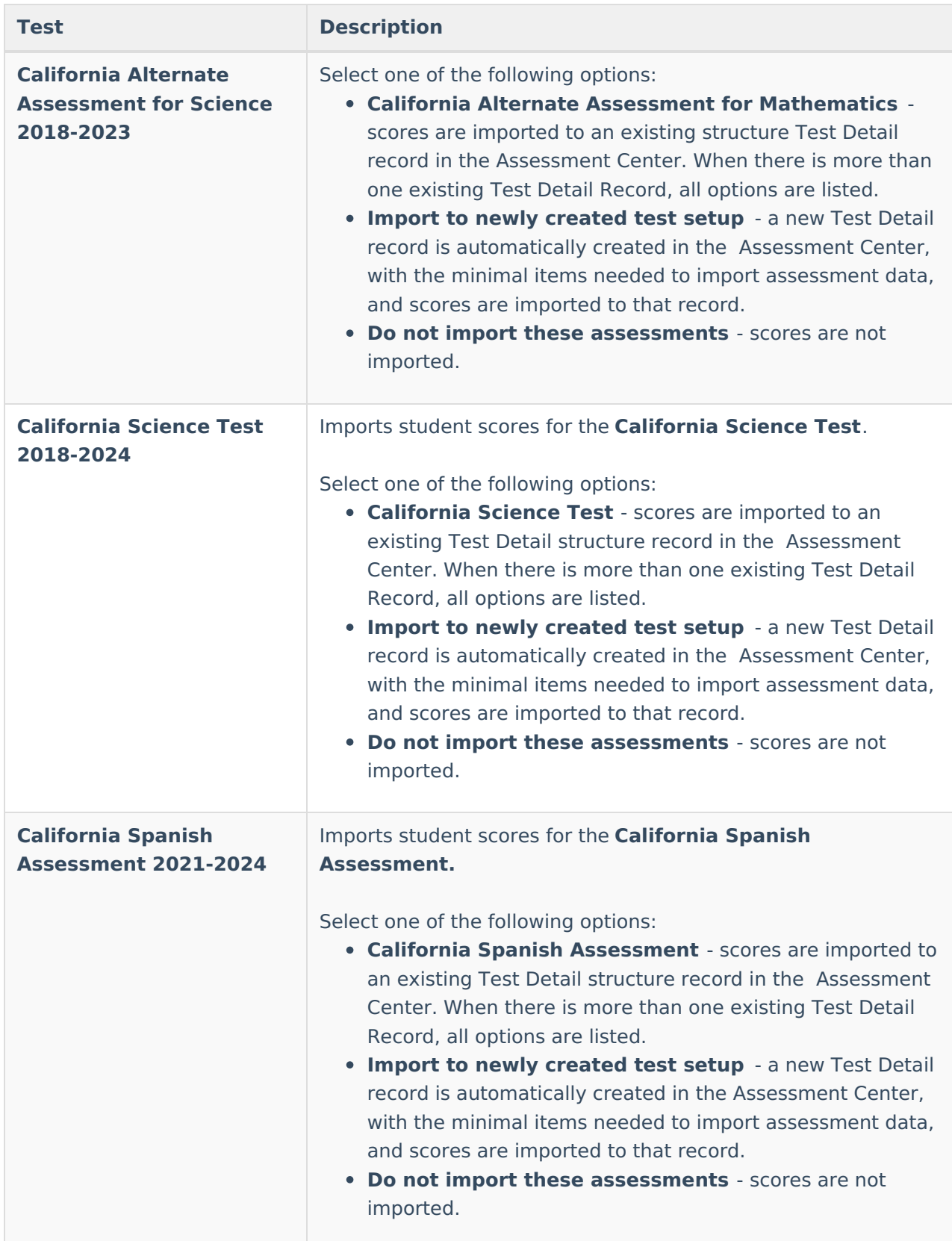

**CAASPP 2019-2021 Assessment Options**

These options require the **Import Type** field to be set to **CAASPP 2019-2021**.

▶ Click here to expand...

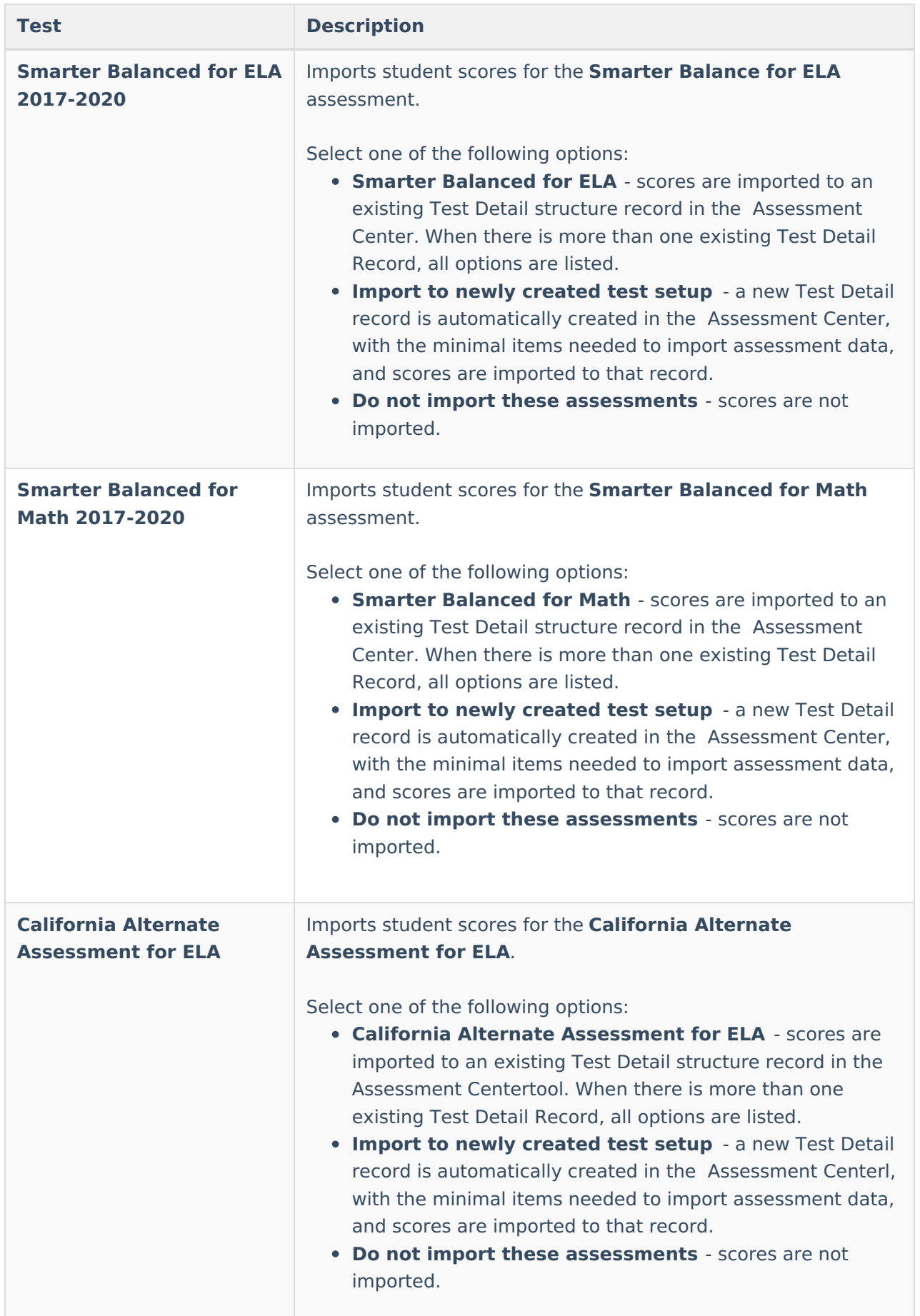

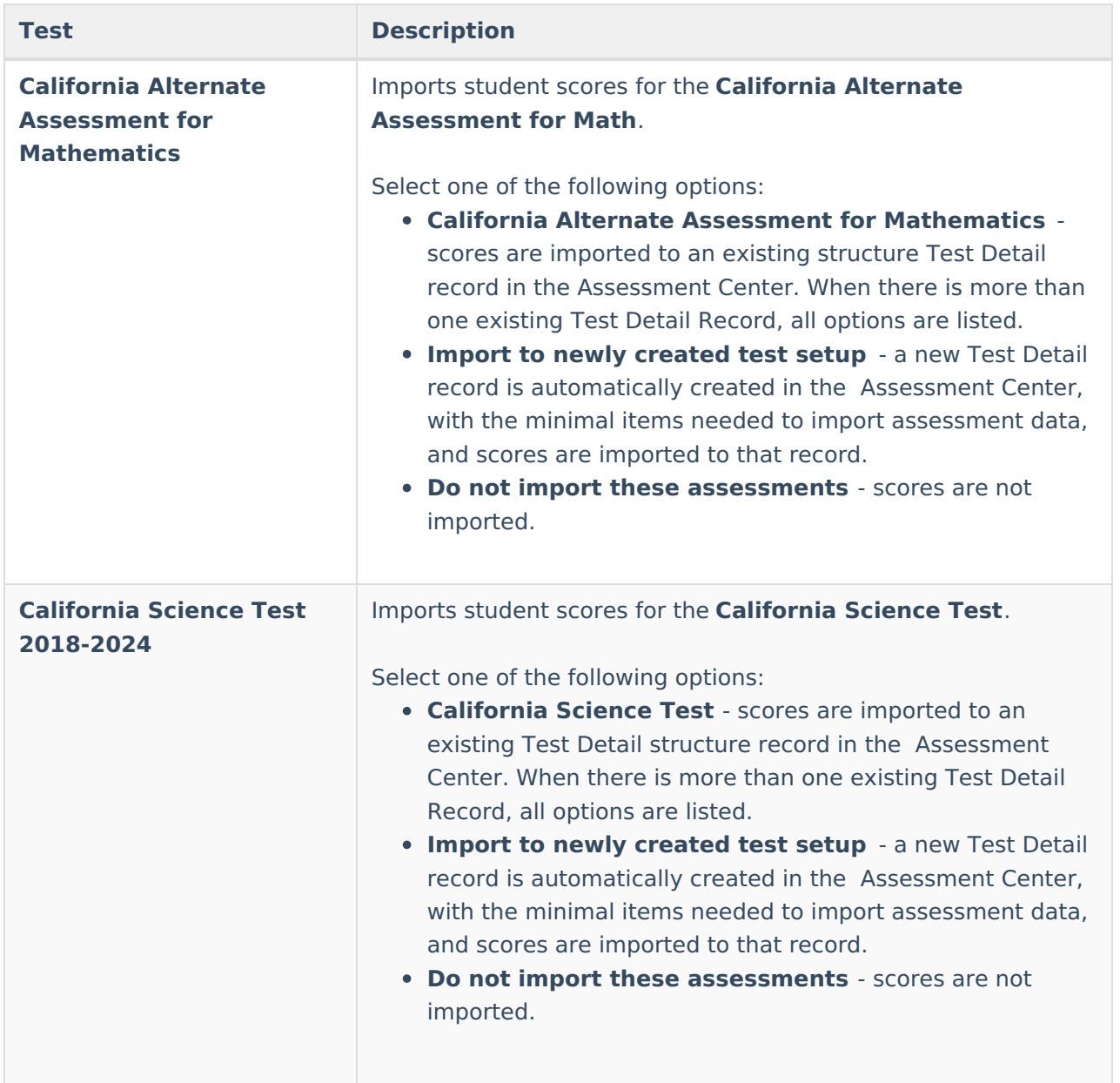

#### **CAASPP 2018-2019 Assessment Options**

These options require the **Import Type** field to be set to **CAASPP 2018-2019**.

#### ▶ Click here to expand...

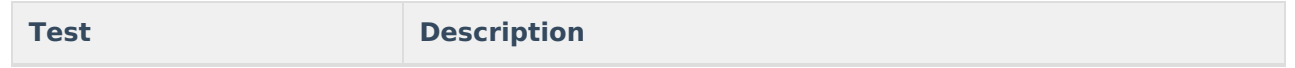

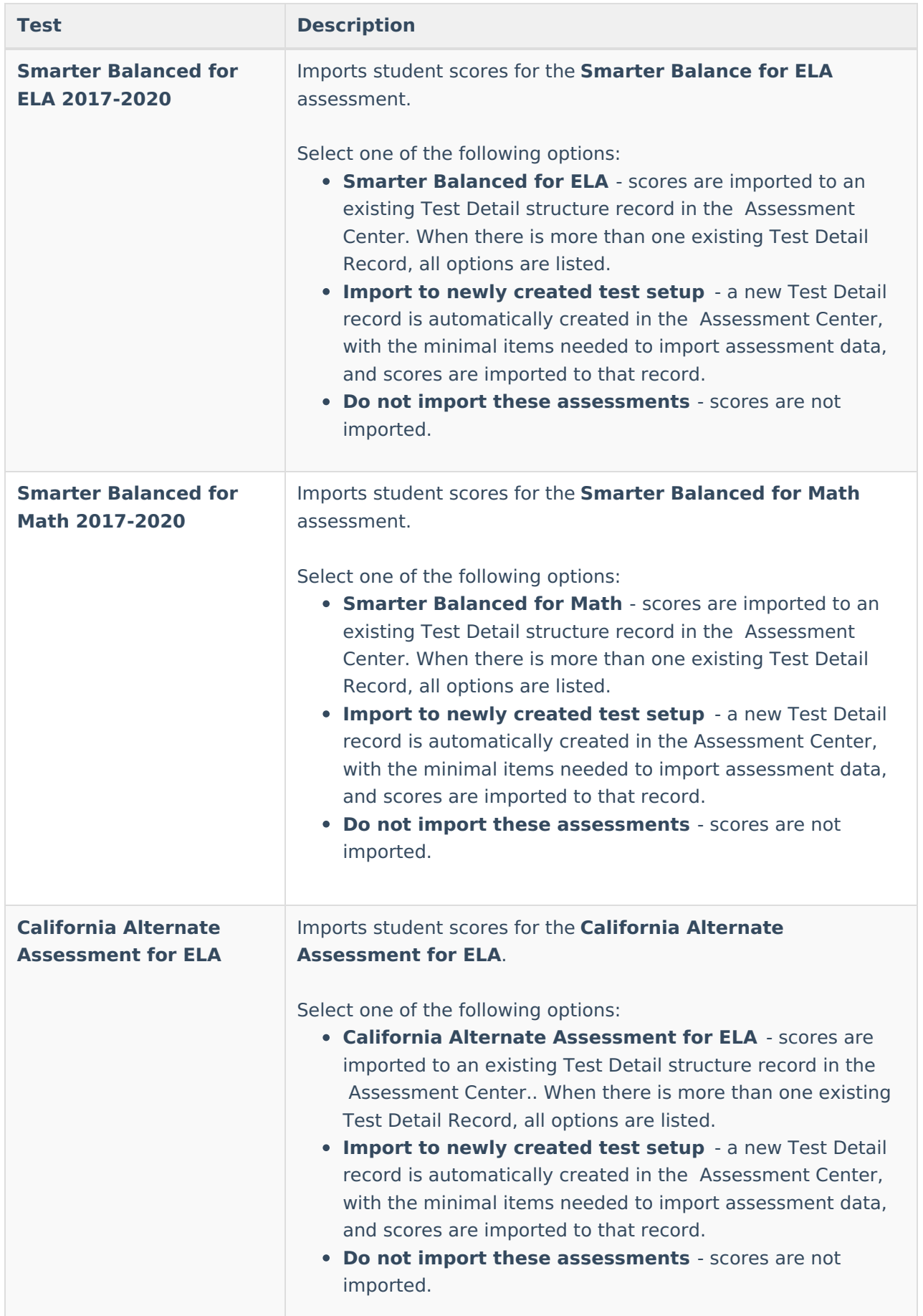

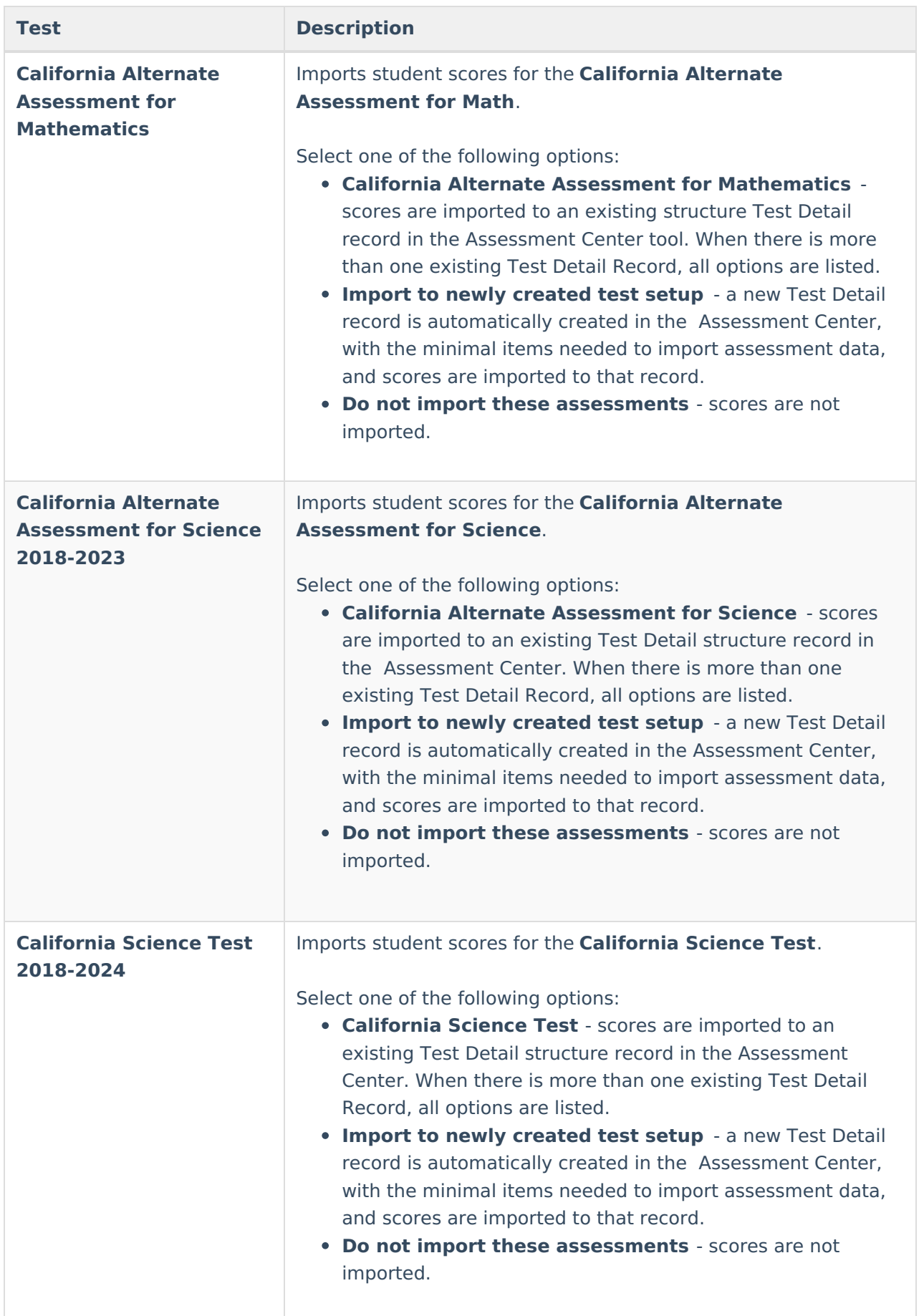

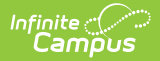

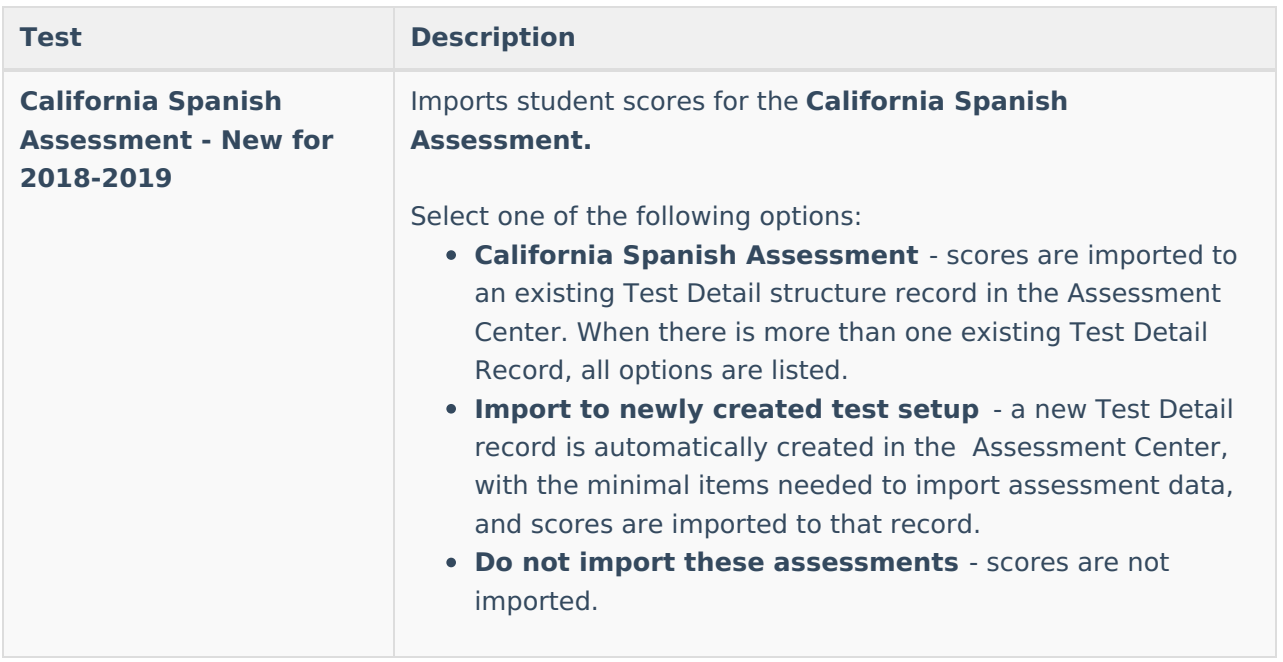

#### **CAASPP 2017-2018 Assessment Options**

These options require the **Import Type** field to be set to **CAASPP 2017-2018**.

#### Click here to expand...

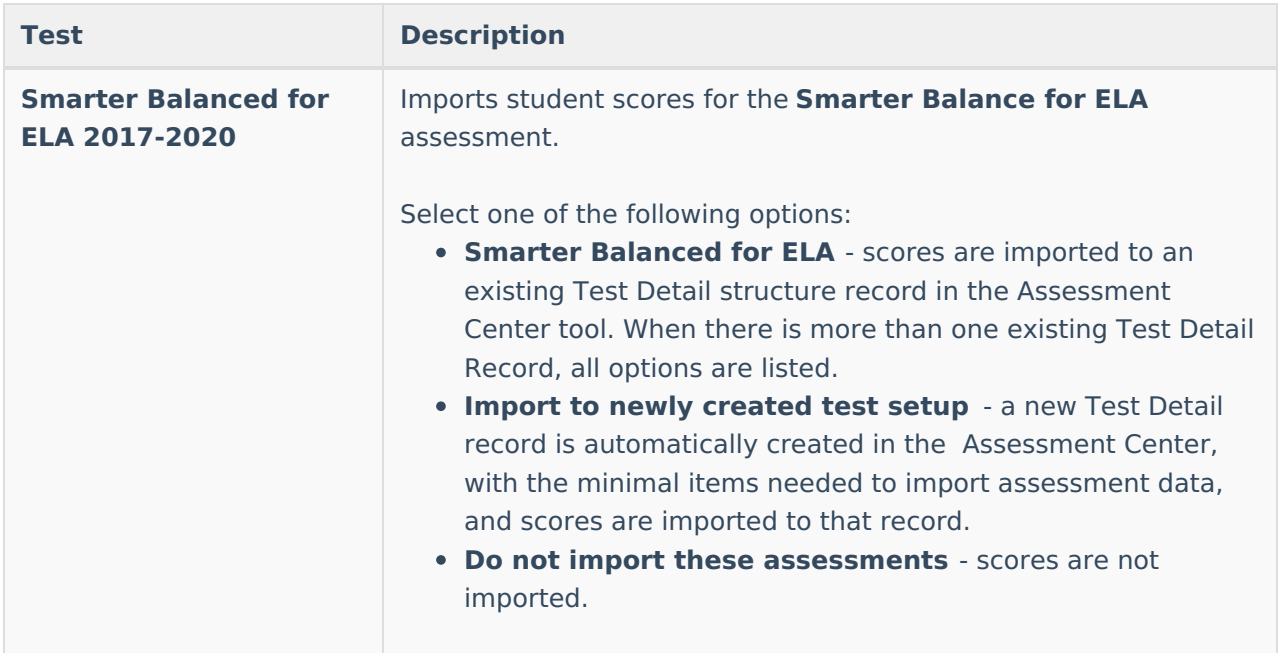

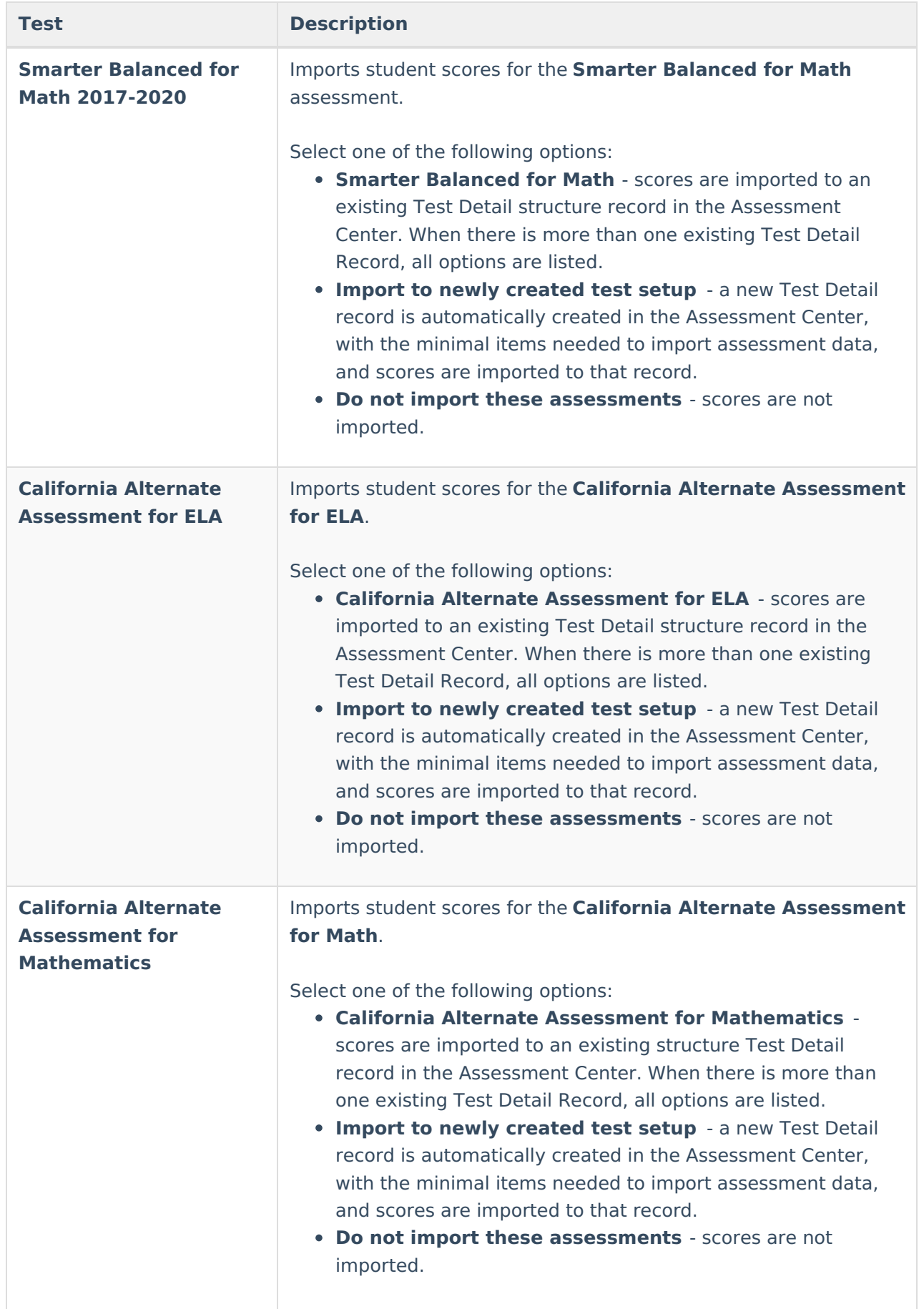

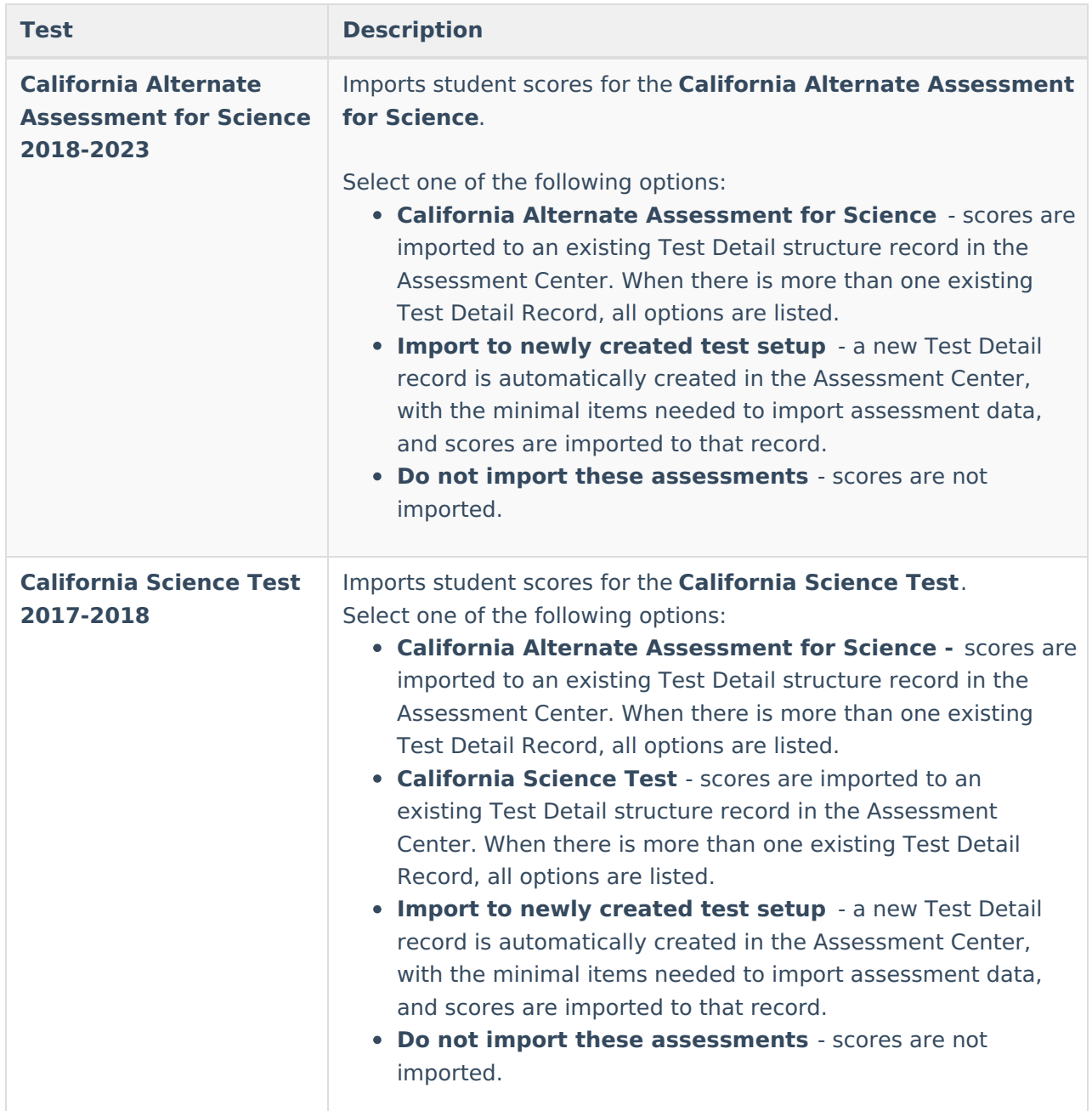

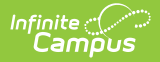

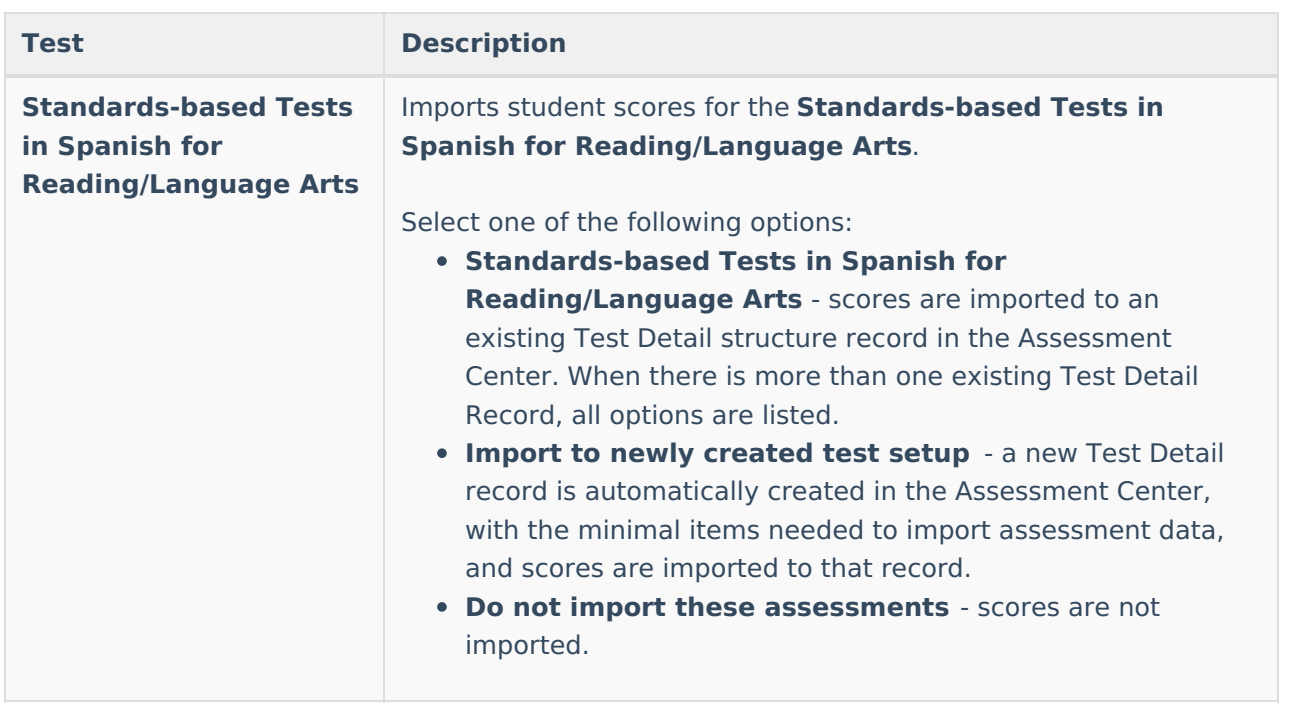

# **Import Assessment Data**

Import [Assessment](http://kb.infinitecampus.com/#import-assessment-data-for-elpac-summative) Data for ELPAC Summative | Import [Assessment](http://kb.infinitecampus.com/#import-assessment-data-for-elpac-initial) Data for ELPAC Initial | Import Assessment Data for CAASPP

Because of the time of year the students take these tests, it is assumed this Import is used several times throughout the year to import the different assessment types. Therefore, the procedures for using the Import tool are broken into three separate sections depending on which assessment data is being imported.

Please note that Excel files cannot be imported.

It is highly recommended that you test the import before importing scores.

### **Import Assessment Data for ELPAC Summative**

- 1. Select the **ELPAC Summative** option as the **Import Type**. Only the **ELPAC Overall** field is highlighted for import.
- 2. For the **Work to Perform** field, select **Test** or **Import**. Or, when scores should not be imported, choose **Do not import these assessments**.
- 3. In the **ELPAC Overall** dropdown, select either the **ELPAC Overall** option or the **Import to newly created test setup**.
- 4. Locate and choose the appropriate file to import. Follow the instructions on your screen for locating the file.
- 5. Click the **Run Import** button. After creating any new test/assessment setups, refresh the screen. This adds the newly created Test Setup to the dropdown list. The system processes the import and a Summary file of the data imported displays, and lists any warnings or errors

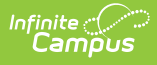

that may have occurred (see image below).

6. Review the student's Assessment record for the newly imported scores.

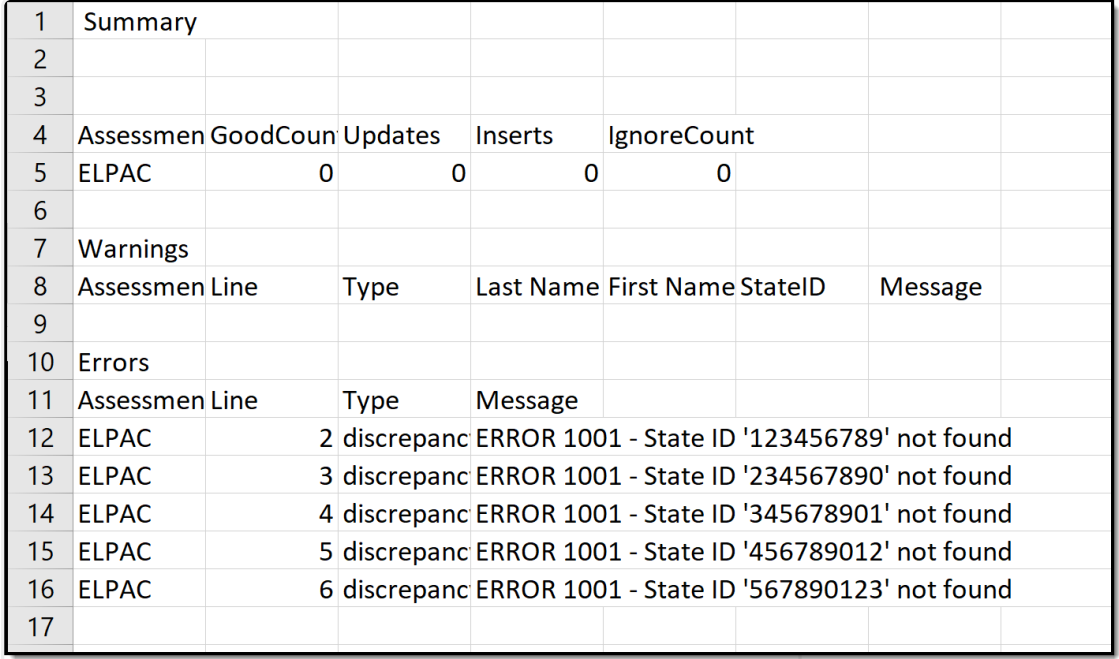

ELPAC Summary Import Results

### **Import Assessment Data for ELPAC Initial**

- 1. Select the appropriate ELPAC Initial options for the appropriate year as the **Import Type**.
- 2. For the **Work to Perform** field, select **Test** or **Import**.
- 3. In the **Initial ELPAC - Overall 2018-2019**, **Initial ELPAC - Overall 2019-2020** , **Initial ELPAC - Overall 2020-2021**, or **Initial ELPAC - Overall 21-22/22-23** dropdown (depending on which import type is selected) , or **Initial ELPAC - Overal 2023- 2024,** select either the **Initial ELPAC - Overall** option or the **Import to newly created test setup**. Or, when scores should not be imported, choose **Do not import these assessments**.
- 4. When ELA Status should also be imported, mark the **Import Initial ELPAC with ELA Status** checkbox.
- 5. Locate and choose the appropriate file to import. Follow the instructions on your screen for locating the file.
- 6. Click the **Run Import** button. After creating any new test/assessment setups, refresh the screen. This adds the newly created Test Setup to the dropdown list.
- 7. The system processes the import and a Summary file of the data imported displays, and lists any warnings or errors that may have occurred.
- 8. Review the student's Assessment record for the newly imported scores.

## **Import Assessment Data for CAASPP**

- 1. Select the appropriate CAASPP option for the appropriate year as the **Import Type**.
- 2. For the **Work to Perform** field, select **Test** or **Import**.

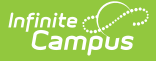

- 3. For each of the CAASPP assessments, select either the name of the assessment o**r** the **Import to newly created test setup** . Or, when scores should not be imported, choose **Do not import these assessments**.
- 4. Locate and choose the appropriate file to import. Follow the instructions on your screen for locating the file.
- 5. Click the **Run Import** button. After creating any new test/assessment setups, refresh the screen. This adds the newly created Test Setup to the dropdown list.
- 6. The system processes the import and a Summary file of the data imported displays, and lists any warnings or errors that may have occurred.
- 7. Review the student's Assessment record for the newly imported scores.

# **Error and Warning Descriptions**

The CAASPP Import tool follows the regular Score Import [Wizard](https://kb.infinitecampus.com/help/score-import-wizard) functionality for reporting errors and warnings. The following errors and/or warnings definitions apply here.

- **Ambiguity** Multiple student matches found or multiple records in the source file for one student.
- **Discrepancy** No match or partial match found.
- **Exception** Invalid value or format of data to be imported OR a student is found who does not match the selected school(s) of the import. For these exceptions, error messages are returned indicating an invalid value for a specific field was found and the user is instructed on the appropriate format.

### **Reasons for Import Failures**

An import immediately fails when any of the following are true:

- Import is missing the data file to be imported.
- Import encounters unexpected errors (details are listed in the error details).
- A test (parent or child) does not import unless at least one of the following fields contains a value:
	- Test Type
	- o Scale Score
	- Raw Score
	- Result

### **Data Matching Errors**

Data from the file being imported must exactly match the student to whom it is mapped. Matching is based on the student identifier selected for matching/mapping when the import is created.

The import returns an error when any of the following applies to the attempted match:

- Student identifier could not be found.
- First name does not match student identifier.
- Last name does not match student identifier.
- Date of birth does not match student identifier.

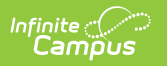